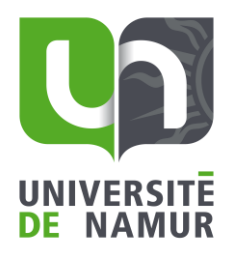

# GUIDE D'UTILISATION PAPERCUT

À L'INTENTION DES USAGERS DES BIBLIOTHÈQUES

**Remarque importante** : les services décrits dans cette procédure sont accessibles à l'aide de votre carte d'usager. Celle-ci est également un portefeuille électronique, elle doit être créditée via le système NetPay avant toute opération.

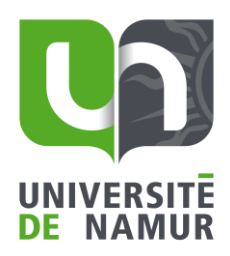

# Table des matières

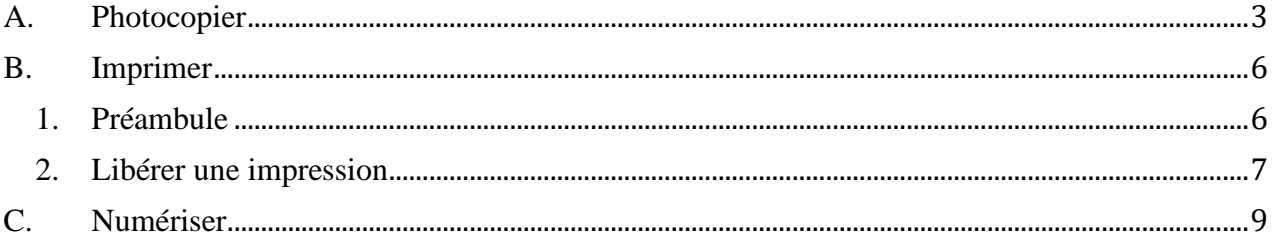

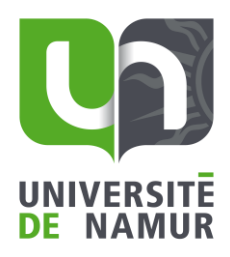

## <span id="page-2-0"></span>A. Photocopier

1°) Scannez votre carte d'étudiant UNamur ou de membre du personnel UNamur ou de lecteur des bibliothèques sur le lecteur qui se trouve à droite de l'écran.

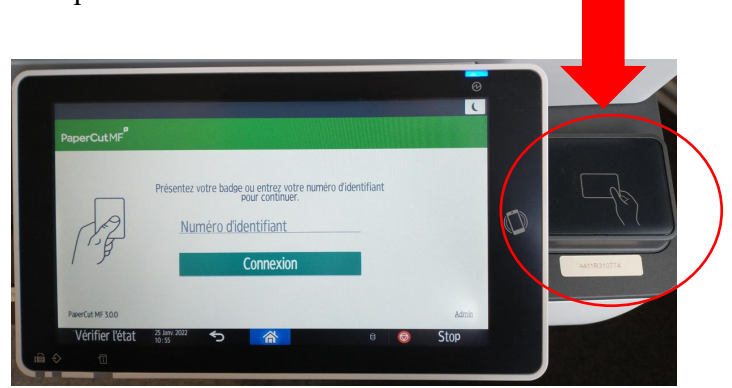

2°) Sélectionnez ensuite la fonction « **Fonctions périphérique** ».

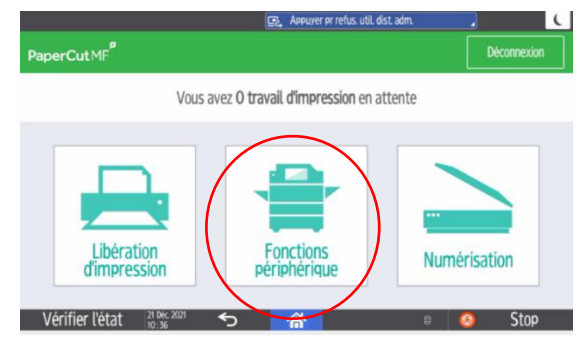

3°) Pour les étudiants UNamur et les lecteurs extérieurs, vous devez cliquer sur l'onglet **« Utiliser compte personnel »** situé à droite de l'écran.

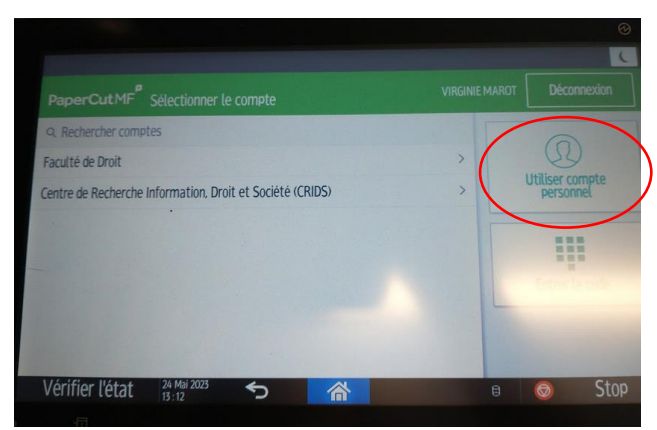

Pour le personnel UNamur, vous devez préciser le compte « **Faculté de droit** » ou « **CRIDS** » ou « **V&S** » situé à gauche de l'écran.

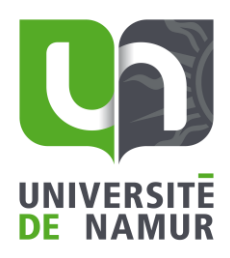

4°) Cliquez ensuite sur le bouton « **Utiliser les fonctions du périphérique** ».

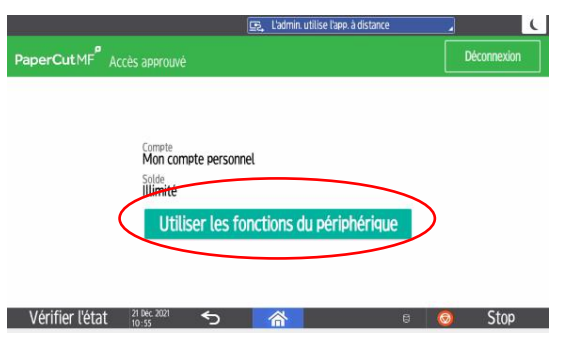

5°) Cliquez ensuite sur le bouton « **Copier** » pour finalement accéder à la fonction.

*Machine en Noir et blanc*

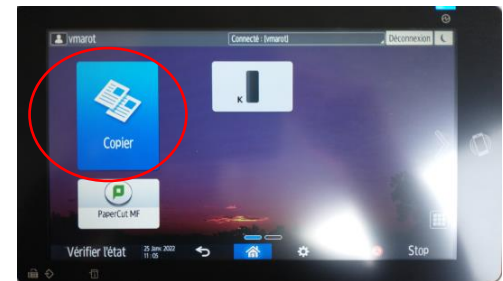

6°) Sur cet écran, vous précisez **les paramètres de la copie** :

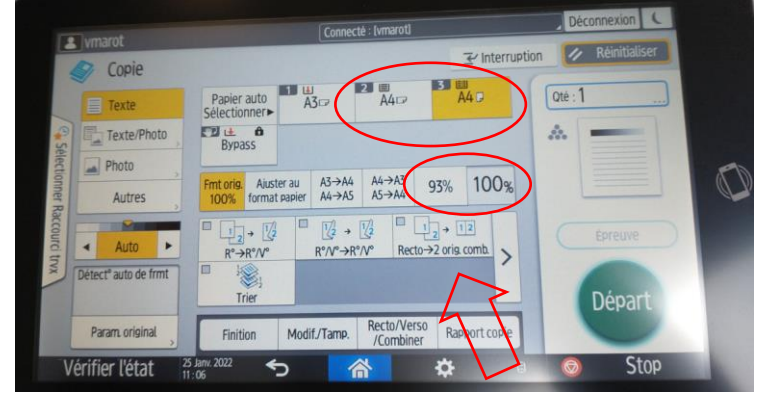

Magasin 3 (mode portrait) ou Magasin 2  $\Box$  (mode paysage) Format du document 100% ou réduire/agrandir

Recto-verso<br>Recto/Verso

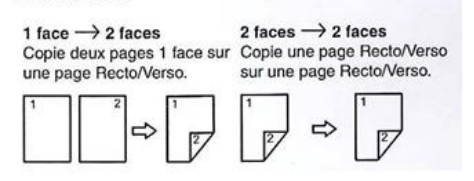

et ensuite démarrer une copie en appuyant sur le bouton « **Départ** ».

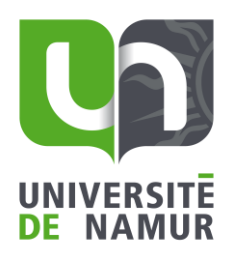

7°) Si vous souhaitez consulter le solde de votre compte, cliquez sur la « **flèche retour »** située en

bas de l'écran

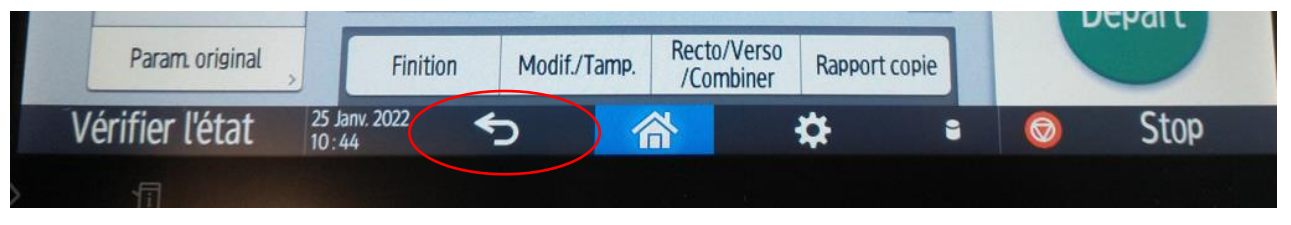

Puis appuyer sur le bouton « **PaperCut MF** »

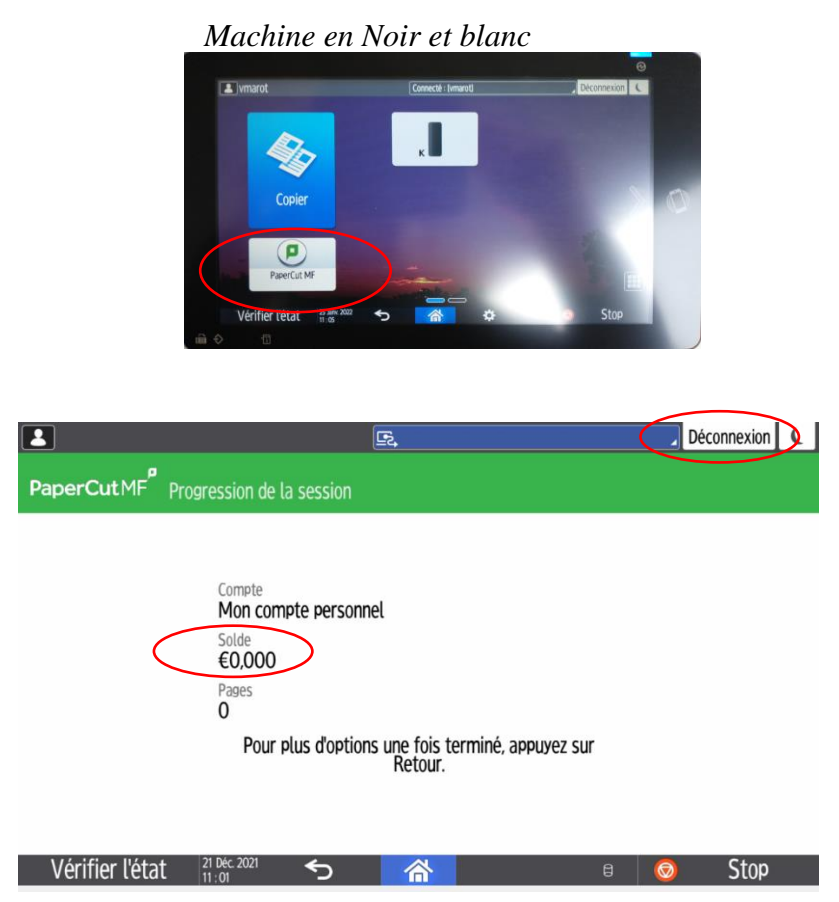

8°) **N'oubliez pas après toute opération de vous déconnecter** au moyen du bouton

**« Déconnexion »** situé dans le coin supérieur droit.

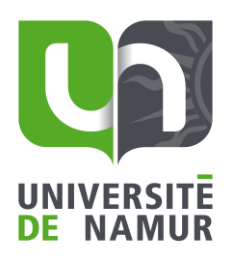

### <span id="page-5-1"></span><span id="page-5-0"></span>B. Imprimer

#### 1. Préambule

Pour imprimer un document **à partir d'un PC de la bibliothèque de droit**, vous devez d'abord installer une des imprimantes suivantes **: \\idefix\bib-droit-fenetre** ou **[\\idefix\bib-droit-milieu](file://///idefix/bib-droit-milieu)**

1. Cliquer simultanément sur les touches Windows et R.

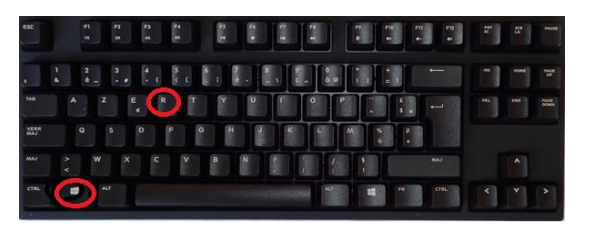

2. Dans la fenêtre suivante, encoder **\\idefix\bib-droit-fenetre** ou **[\\idefix\bib-droit-milieu](file://///idefix/bib-droit-milieu)** et terminer en cliquant sur OK. L'imprimante est maintenant installée.

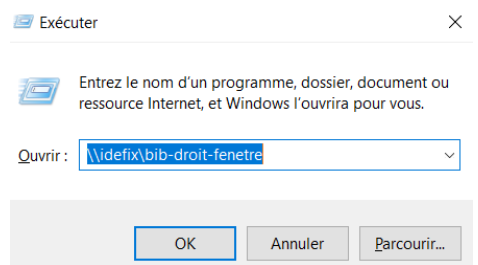

**3.** Avant d'imprimer, vérifier toujours l'imprimante sélectionnée par défaut ! Vous devez voir **[\\idefix\bib-droit-fenetre](file://///idefix/bib-droit-fenetre) ou [\\idefix\bib-droit-milieu](file://///idefix/bib-droit-milieu)**

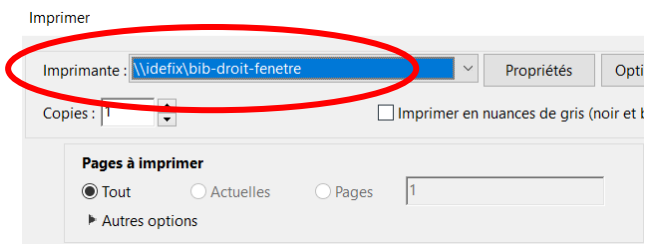

Votre document n'est pas imprimé immédiatement, il est placé dans une file d'attente temporaire et doit ensuite être libéré sur le périphérique d'impression. La période de rétention de votre document dans la file d'attente est de 2 heures maximum. Au-delà de ce délai, l'impression est automatiquement supprimée, sans aucun impact sur vos crédits d'impression.

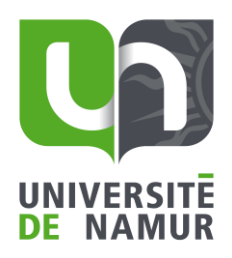

En tant que **membre du personnel de l'UNamur**, pour imprimer un document à partir de votre PC ou Mac, sélectionnez l'imprimante configurée pour PaperCut. Veuillez-vous adresser à votre SIL (Service Informatique Local) pour la configuration adéquate.

#### 2. Libérer une impression

<span id="page-6-0"></span>1°) Scannez votre carte d'étudiant UNamur ou de lecteur des bibliothèques ou de membre du

personnel UNamur sur le lecteur qui se trouve à droite de l'écran

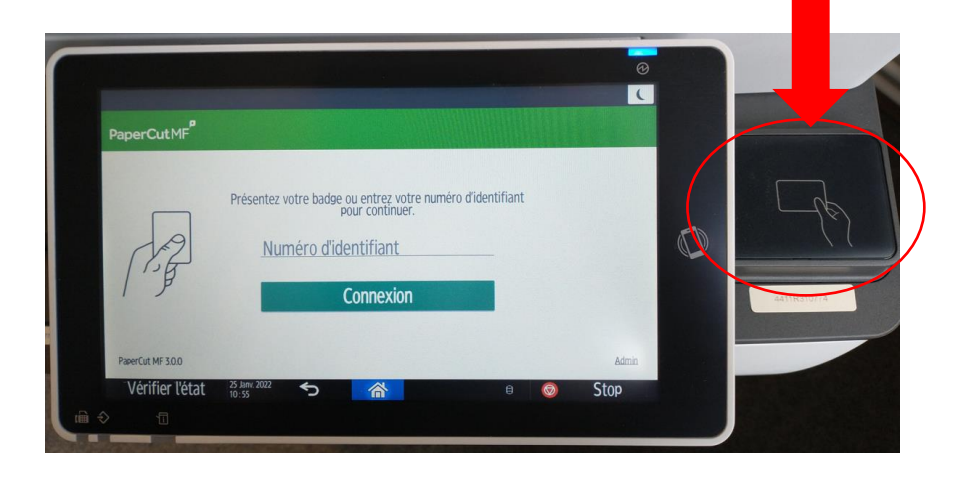

2°) Le nombre de documents en attente d'impression apparaît à l'écran

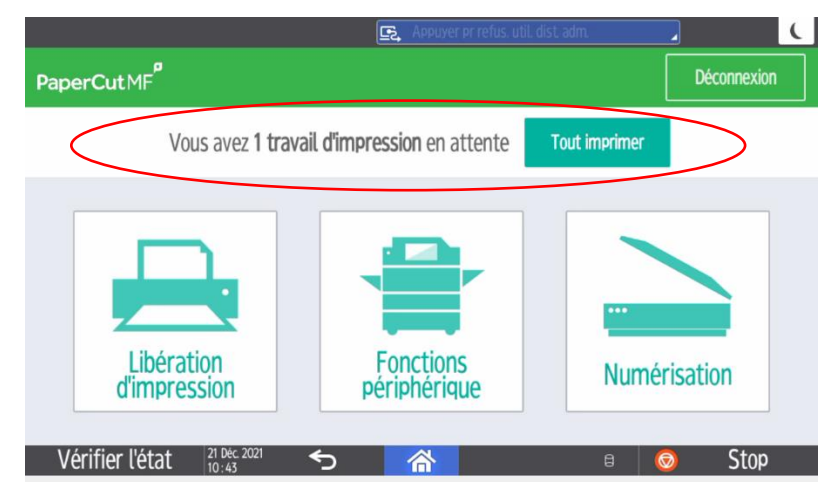

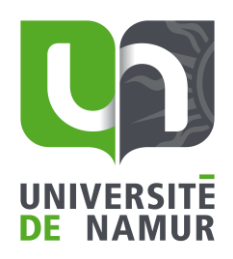

3°) Cliquer sur « **Tout imprimer** ».

4°) Ensuite, pour les étudiants UNamur et les lecteurs extérieurs, vous devez cliquer sur l'onglet

**« Utiliser compte personnel »** situé à droite de l'écran.

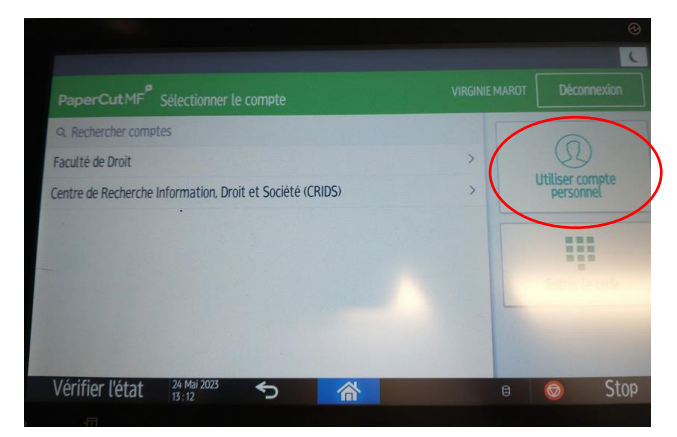

Pour le personnel UNamur, vous devez préciser le compte « **Faculté de droit** » ou « **CRIDS** » ou « **V&S** » situé à gauche de l'écran.

5°) Ensuite, cliquer sur le bouton « **imprimer** »

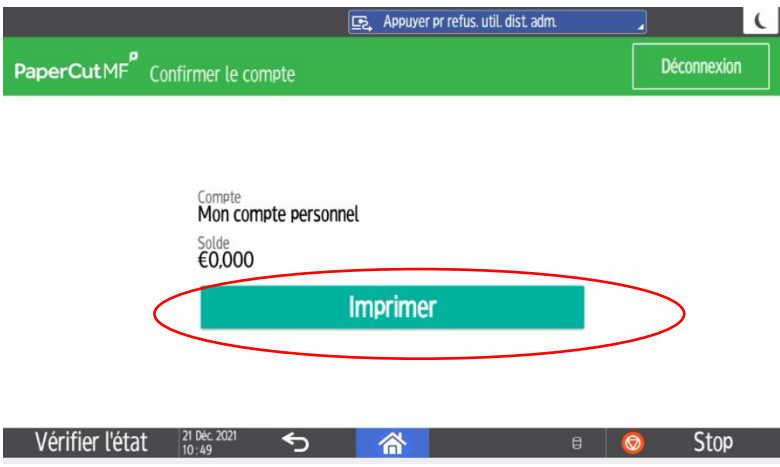

6°) **N'oubliez pas après toute opération de vous déconnecter** au moyen du bouton

**« Déconnexion »** situé dans le coin supérieur droit.

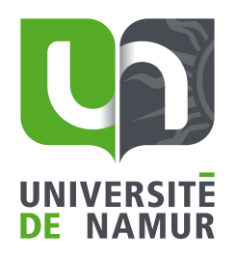

### C. Numériser

<span id="page-8-0"></span>1°) Scannez votre carte d'étudiant UNamur ou de lecteur des bibliothèques ou de membre du personnel UNamur sur le lecteur qui se trouve à droite de l'écran

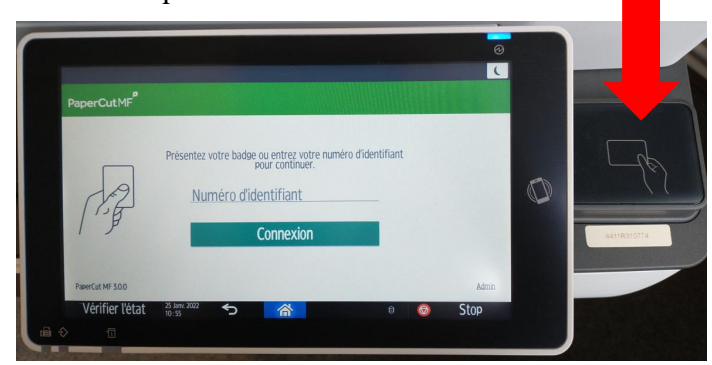

2°) Sélectionnez ensuite la fonction « **Numérisation** ».

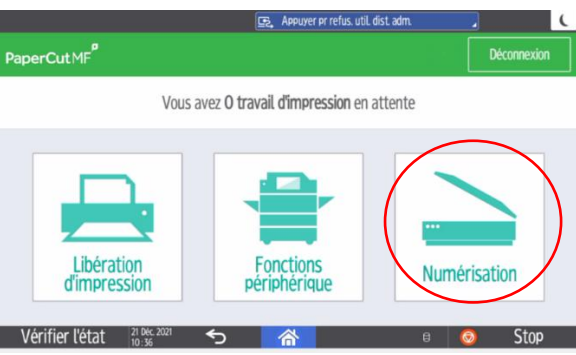

Si cette option n'apparaît pas à l'écran, manifestez-vous au comptoir d'accueil de la bibliothèque !

3°) Ensuite, pour les étudiants UNamur et les lecteurs extérieurs, vous devez cliquer sur l'onglet

**« Utiliser compte personnel »** situé à droite de l'écran.

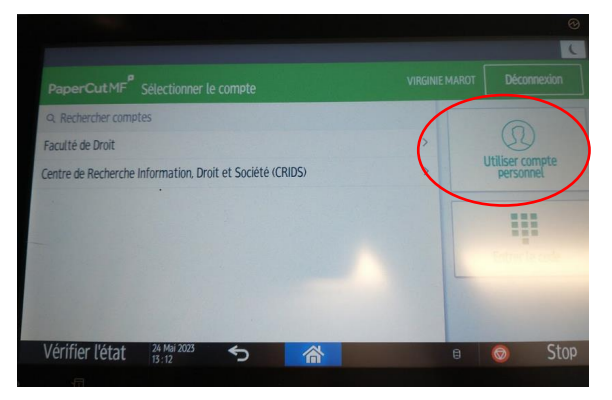

Pour le personnel UNamur, vous devez préciser le compte « **Faculté de droit** » ou « **CRIDS** » ou « **V&S** » situé à gauche de l'écran.

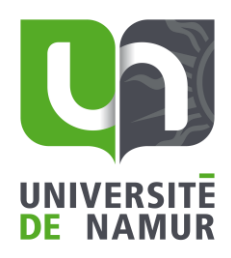

4°) Ensuite, deux options sont disponibles : soit « **Numériser vers mon email** » ou soit

« **Numériser vers OneDrive** » **(UNIQUEMENT pour les membres du personnel et les étudiants de l'UNamur).**

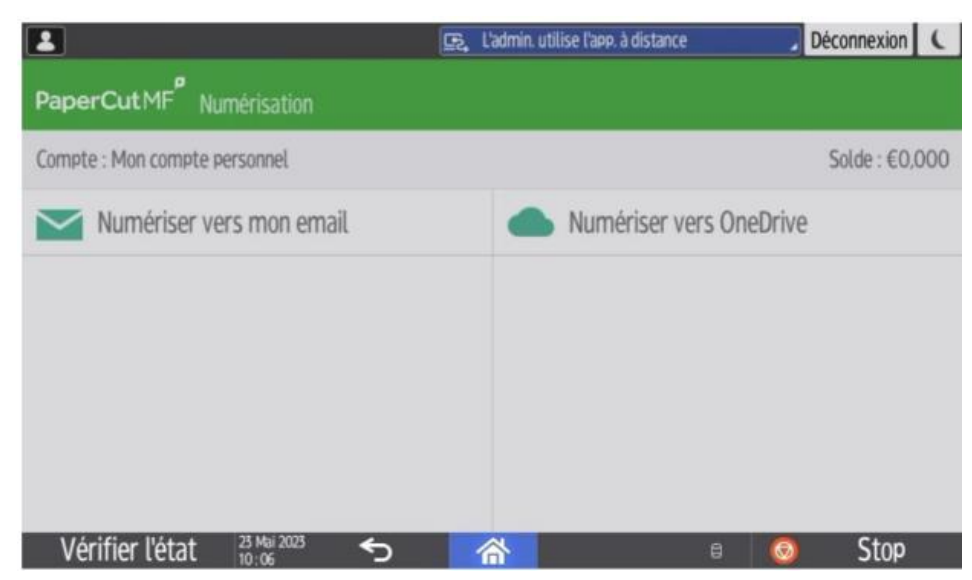

5°) Si vous choisissez l'option « **Numériser vers mon email** », l'écran suivant apparaît :

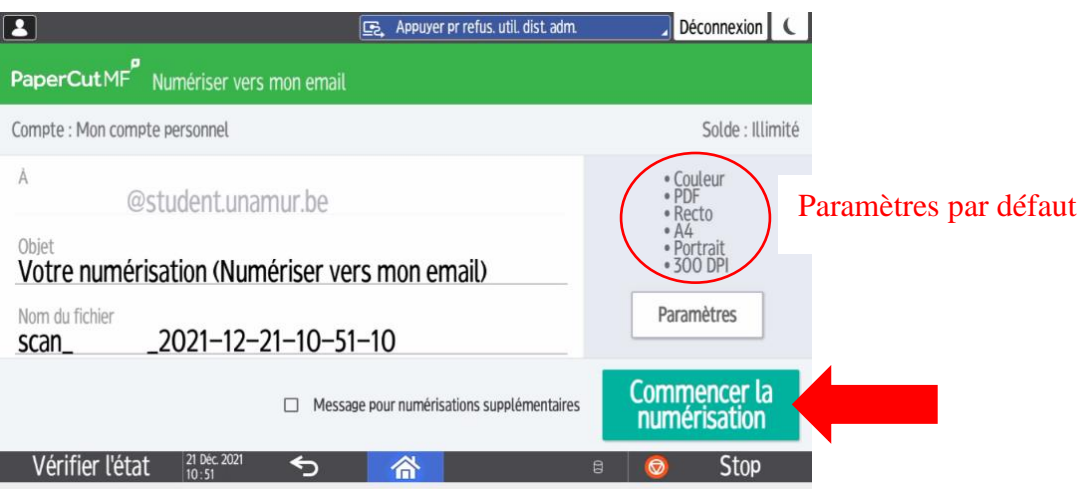

A partir de cet écran vous pouvez numériser et cliquant sur le bouton « **Commencer la numérisation** ». Vos documents seront numérisés avec les paramètres par défaut affichés sous le solde de votre compte.

**Attention, la taille maximale autorisée pour une pièce jointe est de 20 MO.**

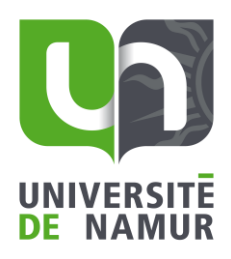

En appuyant sur le bouton « **Paramètres** », vous pouvez modifier les options de numérisation : mode Recto ou Recto/Verso, le format de fichier (pdf, jpeg, tiff), le format du papier….

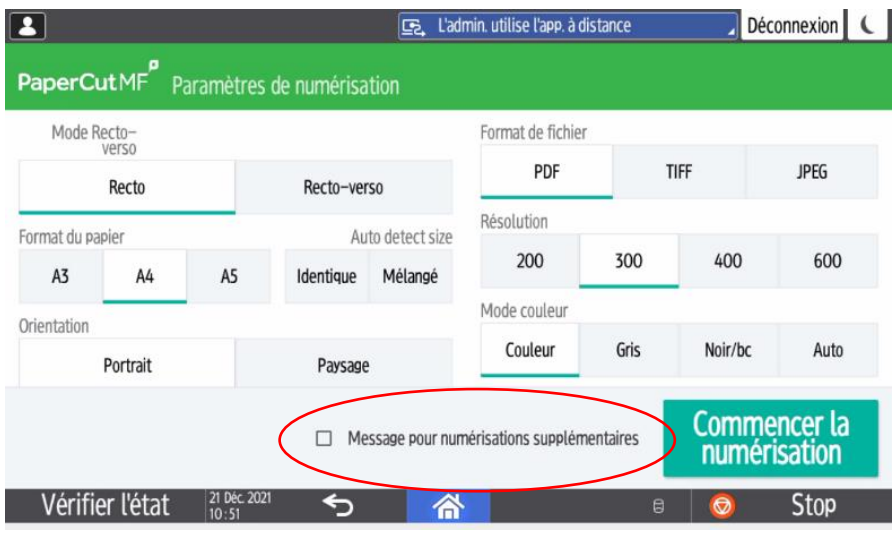

**Remarque importante** : la case à cocher « **Message pour numérisations supplémentaires** » est utile dans le cas où vous avez plusieurs pages d'un même document à numériser et que vous souhaitez les regrouper dans un seul fichier PDF/TIFF/JPEG.

Une fois le document numérisé, un message temporaire « **Numérisation terminée** » apparaît à l'écran.

5° BIS) Si vous choisissez l'option « **Numériser vers OneDrive** » **uniquement pour les membres du personnel et les étudiants de l'UNamur.**

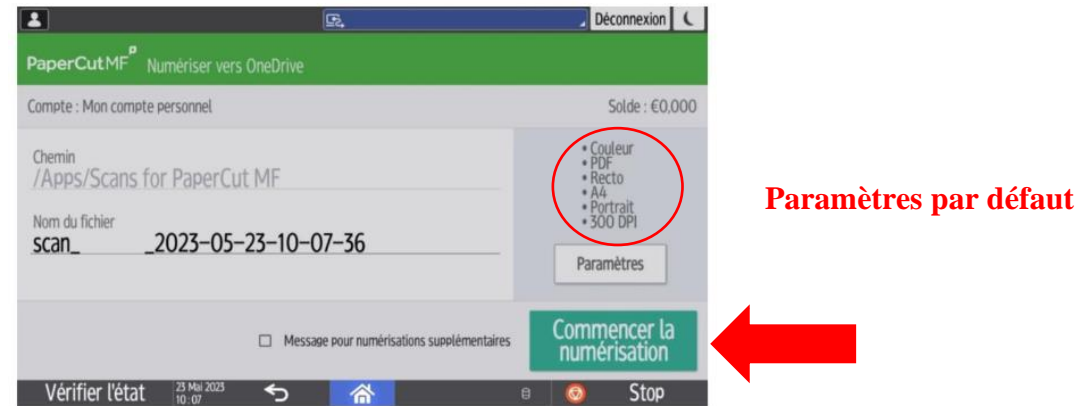

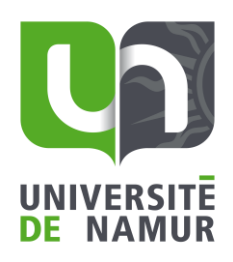

A partir de cet écran vous pouvez numériser et cliquant sur le bouton « **Commencer la numérisation** ». Vos documents seront numérisés avec les paramètres par défaut affichés sous le solde de votre compte. Une fois le document numérisé, un message temporaire « **Numérisation terminée** » apparaît à l'écran.

Petite précision : lors de la première utilisation, vous recevrez un mail vous demandant d'autoriser l'accès à PaperCut à votre OneDrive. Une fois l'autorisation donnée, les fichiers numérisés seront stockés dans le dossier « Scans for PaperCut MF » situé dans votre OneDrive.

6°) **N'oubliez pas après toute opération de vous déconnecter** au moyen du bouton **« Déconnexion »** situé dans le coin supérieur droit.